SDC2038A (6-14) © Pitney Bowes Limited, 2014

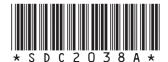

# ## PitneyBowes

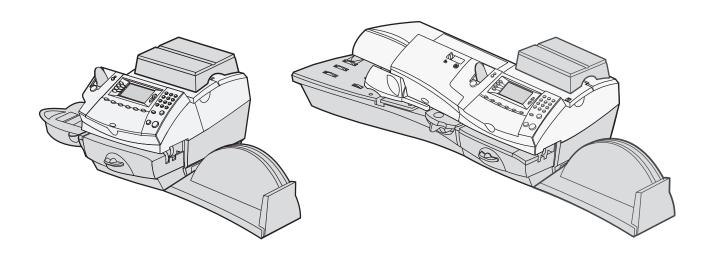

DM300M/DM400M Series Digital Mailing Systems Quick Reference Guide

**UK** Version

## Getting to know your DM300M/DM400M

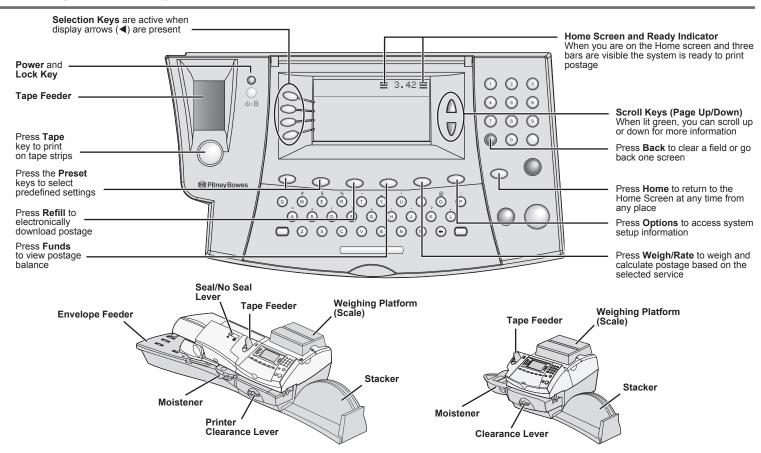

## Troubleshooting

# Meter stamp does not print/ Lines are missing in the meter stamp

The print head is not primed with ink. Perform printer maintenance as described on the 'Printer Maintenance' page in this guide.

#### Meter stamp is smudged

Envelope is contacting print head during printing. Check that the envelope is less than 9.5mm thick (DM300M) or 8mm thick (DM400M). If it is too thick, use tape strips. Also, check for objects such as paper clips in the stamp area.

#### Ink Low

Warns you that the Ink Cartridge will need replacing soon.

#### Ink Out

Change the Ink cartridge now as described on the 'Changing the Ink Cartridge' page in this guide.

#### **Insufficient Funds**

The system does not have enough funds to print the postage entered or calculated. Perform a postage refill as described on the 'Funds Refill' page in this guide.

#### **Account Balance Low**

You do not have enough money in your Postage by Phone account to pay for the refill amount. Refill a smaller amount (subject to the minimum allowed by Royal Mail), or add funds to your Postage by Phone account.

#### **Data Upload Due/Required**

Periodically your system must connect to the Data Centre to provide usage data to Royal Mail. These messages remind you that a connection is due.

If 'Data Upload Required' appears, you MUST connect to the Data Centre before you can use the machine.

# Problems connecting when using a LAN (network) connection

- Check that PC's on your network can access the internet.
- Check you have either the 10 or 100 indicator on the network adapter lit and the ACT indicator may flash. If no indicators are lit, check the network cable and network connection socket or router.
- If you're unsure about the requirements for LAN connection, our online LAN guide can help. Go to www.europe.pb.com/docs and enter the code 8026 to download the guide.

#### Problems connecting when using PC Meter Connect™

- Make sure the USB cable is connected between the franking machine and the PC.
- Check that your PC is running and has an internet connection.

## Clearing a Material Stall

#### **Printer Area**

To clear a stall, turn the Printer Clearance Lever clockwise to lower the Transport Deck.

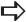

Remove the stalled item.

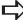

Lift the Transport Deck while rotating the Clearance Lever anticlockwise, back to its home position.

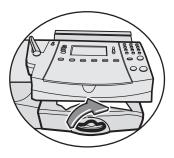

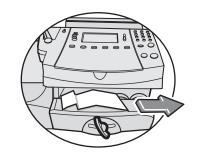

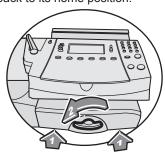

Feeder Area (DM400M Only)

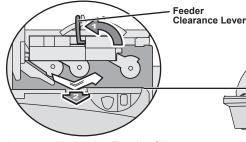

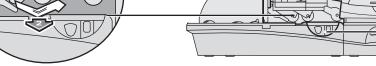

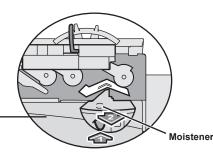

Remove Moistener Assembly, to remove mail between the feeder and the printer area.

Release and latch the Feeder Clearance Lever to remove mail under feeder rollers.

# Selecting a Value

#### Ways to Select a Value

Before printing mail, the machine needs to be set to the correct value for the item being sent.

You can weigh the item on the scale, select a class of mail and have the internal rating module automatically calculate the correct postage (see 'Using the Weighing Platform (Scale)').

Alternatively, you can enter the weight of the mail piece manually and have the system calculate the postage amount using the system's internal rating feature.

#### Entering the weight manually

This procedure is used when you already know the weight of a mail piece and you do not wish to use the weighing platform.

- Check the Class displayed. If you need to change this, press the Class key. Use the Scroll keys to scroll to the Class you require, then press Enter. Follow prompts to select any additional options and/or services.
- Press the Weigh/Rate key, then select 'Enter Weight Manually'.
- Select 'Enter Weight in grams/ kilograms' to switch between entering the weight in grammes or kilogrammes, as required.
- Key in the weight in grammes or kilogrammes then select 'OK'.
- The system will set itself to the correct postage value.

#### **Using the Weighing Platform (Scale)** 'Standard' operation

- Place an item of mail onto the scale. The weight will show at the top of the display.
- Check the Class displayed. If you need to change this, press the Class key. Use the Scroll keys to scroll to the Class you require. then press Enter. Follow prompts to select any additional options and/or services.
- The system will set itself to the correct postage value.

#### 'Differential Weighing' operation

The Differential Weighing option is not available on all models.

- Check the Class displayed. If you need to change this, press the Class key. Use the Scroll keys to scroll to the Class you require, then press Enter. Follow prompts to select any additional options and/or services.
- Press the Weigh/Rate key, then select 'Differential Weighing'.
- Place all the items of mail onto the scale.
- Remove the first item. The system will set itself to the correct postage value.
- Continue removing and processing items. At the last item, follow on-screen prompts.
- Select 'Exit Differential Weighing' when done.

# **Selecting an Account**

- If your system has accounting turned on, you must select an account before you can print postage.
- From the Home screen, press the selection key next to 'Account' to display the Accounts Menu.
- The "Select Account" screen displays. Press Page Down to see more choices (if Page Down is lit). To select an account, either:
- A. Use the appropriate selection key next to the display.
- B. Key in the account number if you know it and press Enter. (The machine will display account names as the number progresses).
- C. Key in the first character of the account name, using the alpha/ numeric keys. Select the account or press **Enter** to select the first account for the character. (You can enter more than one character to advance your search).

You may now need to enter a password, if the account has password protection.

You return to the Home screen with the account selected.

## **Envelope Messaging**

- The Envelope Messaging feature on your system allows you to print additional information alongside the postal indicia.
  - Depending on your model, Graphic Ads, and/or Text Messages may be available to print.
- From the Home screen, select 'Ad' or 'Text Msg' as required. (You may need to Page Down to see some of these options).
- Select the Graphic Ad or Text Message required. You may either:
- A. Scroll through the list and then select the required Graphic Ad or Text Message
- B. Key in the Graphic Ad or Text Message number and press Enter to select it.
- You return to the Home screen with the new item selected for printing.

#### **IMPORTANT INFORMATION**

In accordance with Postal and Advertising Standards requirements the Envelope Messaging (Ad-slogan) and Text must not be obscene, defamatory of any person or group, or deceptive, nor may it advocate unlawful action. The Envelope Messaging (Adslogan) must not emulate any form of valid indicia or payment for postage.

# The Envelope Moistener

#### **DM300M**

To fit the DM300M Moistener, slide it onto the left of the Feed Deck until it 'clicks' into position.

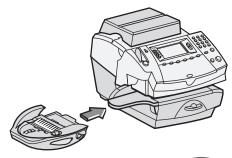

Fill the moistener reservoir with Sealing Solution or water.

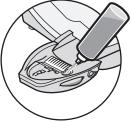

Process envelopes as described on the 'Printing Envelopes' page in this guide.

#### **DM400M**

To fill the DM400M Moistener, open the Feeder Cover and remove the Moistener Bottle.

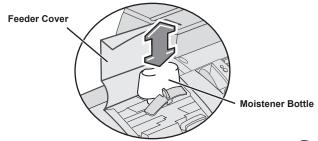

Remove the cap and fill the Moistener Bottle with Sealing Solution or water. Refit the cap, place the bottle back in its original location and close the cover.

Process envelopes as described on the 'Printing Envelopes' page in this guide.

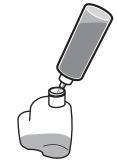

Sealing solution is recommended to help keep your moistener clean improve sealing efficiency.

# **Changing the Ink Cartridge**

Remove the Weighing Platform (if fitted).

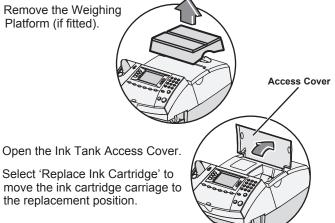

Remove the old cartridge.

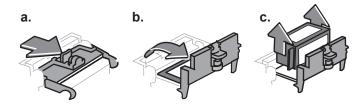

Fit the new cartridge.

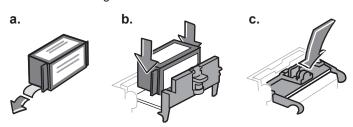

- Close the Access Cover and refit the Weighing Platform (if fitted).
- The system will now perform maintenance and ask if you wish to make a test print.

If you choose to make a test print, refer to the section 'Examine the test print for print clarity' on the 'Maintenance' page in this guide for details of how to interpret the results.

# Advancing the Date

You can temporarily advance the date printed, if required.

- Press Options.
- Select 'Printing Options'.
- Select the date printing option you require.

Follow the on-screen prompts to advance the date or set other date printing options allowed, then select 'OK'.

You return to the Home screen with the date printing settings you selected.

## **Using Presets**

The Preset feature allows you to save predefined values that the system will return to when the Preset is selected, or after the system has been woken from sleep mode.

There are two types of Preset:

#### **The Normal Preset**

Selected by a single press of the **Normal Preset** key. It also contains the settings that the system returns to when it is woken or when it is turned on.

#### **Custom Presets**

Selected as required after pressing the **Custom Presets** key.

#### **Creating Presets**

- Establish the settings that you want the preset to contain.
- Press Options. Press Page Down and select 'Preset Options'.
- Select 'Set Normal Preset' or 'Create New Custom Preset', as required.
- If you are creating a Custom Preset, the system will ask you to name it now.
- Confirm the settings are OK.
- Press the **Home** key to return to the Home screen.

## **Printing Envelopes**

#### **DM300M**

If using the Moistener, the envelope flap must pass under the Moistener Stripper.

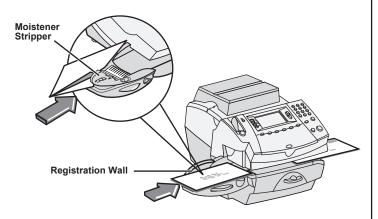

- Position the envelope face up, with its top edge against the Registration Wall and slide it to the right until the system grasps it.
- The system prints the meter stamp and ejects the envelope into the stacker.

#### **DM400M**

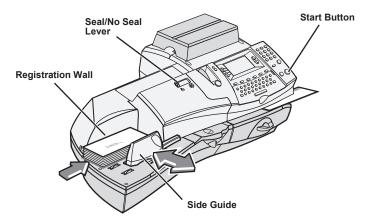

- Load envelopes into the feeder face up with their top edges against the Registration Wall.
- Slide the Side Guide up to the envelopes. Allow clearance so that envelope feed is not restricted.
- Select seal (lever left) or no seal (lever right) using the Seal/No Seal Lever.
- Press **Start**. The system automatically feeds the envelopes, prints the digital meter stamp and ejects the envelope.

# **Locking the System**

To restrict access to the system, you can lock your system with a lock code.

#### **Enabling the Lock Code**

- Press Options.
- Select 'Setup'.
- Select 'Lock Code/Password', then select 'Enable Lock Code'.
- Enter a four-digit lock code and select 'OK'.
- Confirm the new Lock Code and select 'OK'
- Press Home to return to the Home Screen.

#### Locking the System

Press the Lock/Power button.

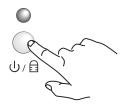

Select 'Lock the Meter'.

The system enters a locked sleep mode. The LED indicator will change from green to orange.

#### **Unlocking the System**

When the system is locked, pressing any key will prompt you to enter the Lock Code.

Key in the four digit lock code and select 'OK' to return to the Home Screen with the LED indicator lit green.

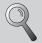

If you cannot remember your lock code, contact Pitney Bowes.

#### IMPORTANT INFORMATION

Your DM300M/DM400M mailing machine contains postal funds and if you opt to use the 4-digit numeric Lock Code to secure the funds, it is important that you do not allow your Lock Code to be compromised if the machine is used in an open area. If you believe your Lock Code has been compromised, it should be changed immediately. Alternatively, you may wish to consider locking the machine in a secure area.

## **Printing Options**

Your system can mark incoming mail, print permits or simply seal envelopes without printing them. The Printing Options screen provides the available choices.

#### No Printing - Seal Only

This option moistens and seals envelopes without printing them.

- Press Options.
- Select 'Printing Options'.
- Select 'Seal Only (No Printing)'.
  - Process your envelopes in the normal way.

On the DM300M, make sure the envelope flaps are fed under the Moistener Stripper.

On the DM400M, make sure the Seal/No Seal Lever is set to the 'seal' position.

#### **Permit Printing**

This option allows you to use your system to print postage paid impressions. It is only available if you have a licence with Royal Mail to process 'bulk/permit' mail.

- Press Options.
- Select 'Printing Options'.
- Select 'Permits'.
- Select any other printing elements required by Royal Mail and process your envelopes in the normal way.

# Printing the Date and Time, Graphic Ad and/or Text Message on Incoming Mail

- Press Options.
- Select 'Printing Options'.
- Use the selection keys to turn Date-Time, Graphic Ad and/or Text Message printing on or off.

When Graphic Ad and/or Text Message printing is selected, you will need to select which Graphic Ad or Text Message prints as described earlier in this guide.

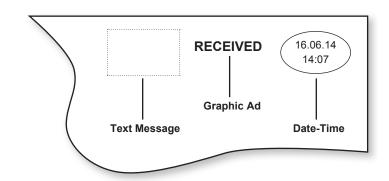

## **Using Tapes**

Use tapes for items of mail too thick to be processed through the machine.

#### Load the tapes

Push the Tape Lever to the right and drop tapes down into the slot and release the Tape Lever. The printable side of the tapes must be to the right.

You can load up to 50 tapes.

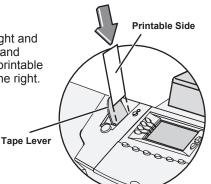

#### **Printing Tapes**

#### Printing a single tape

Press Tape. By default a single tape will be printed.

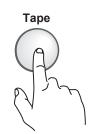

#### Printing multiple tapes

On the Home screen, you can simply key in the number of tapes you want to print and press the Tape button.

#### **Configuring the Tape Button**

If you often print multiple tapes, you can configure the **Tape** button to prompt for a tape quantity every time:

Go to Options > Setup > Configure Tape Button and select 'Ask for Tape Quantity'.

Now, pressing the **Tape** button will prompt for a tape quantity. Key in the number of tapes that you want to print and press **Start**.

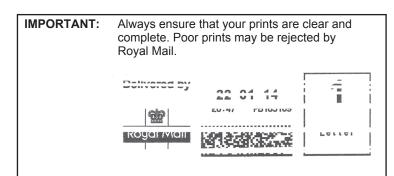

The indicia above is a black and white representation of the approved Blue indicia. Only Blue Non-Fluorescent approved ink should be used in the machine.

#### **Printer Maintenance**

If lines are missing in the meter stamp, perform maintenance to clean the print head nozzles.

**IMPORTANT:** 

Always ensure that your prints are clear and complete. Poor prints may be rejected by your Postal Authority.

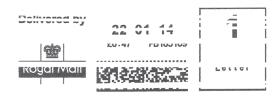

The illustration above shows bad prints with missing lines. It is a black and white representation of the approved Blue indicia. Only Blue Non-Fluorescent approved ink should be used in the machine.

#### Clean printer nozzles:

- Press Options. Press Page Down and select 'Maintenance'.
- ► Select 'Printer Maintenance', then 'Clean printer nozzle'.
- You have a choice of purges. Normally, 'Purge A' is sufficient to purge the system.
- When prompted to insert an envelope, print an envelope or label, then review the test print.

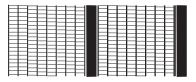

Good test print - no missing lines

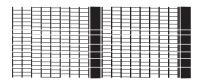

Poor test print - missing lines

#### **Examine the test print for print clarity**

You are asked if the test print is OK:

If lines are missing, select 'No, clean nozzle' and the system will perform maintenance again.

If the test print is complete, select 'Yes', then press **Home** to return to the Home screen.

If the test print appears to have got worse, it's possible that the Ink Cartridge needs replacing as described on the 'Changing the Ink Cartridge' page of this guide.

## **Adding Postage**

Your system will periodically need refilling with postage funds. This is accomplished by calling our Data Centre to transfer funds from your Postage by Phone account to your system.

#### **Refill Postage**

Before refilling the system, check that the system is connected to your LAN or to an internet enabled PC running PC Meter Connect™ (PCMC) software.

#### Press Refill Postage.

- Select the suggested refill amount or 'Another Amount', as required. If you choose 'Another Amount', key in the refill amount you want and select 'OK'. The amount must be in increments of £50.
- Select 'Yes' to confirm the refill amount.

The system automatically connects to the Pitney Bowes Postage by Phone system and downloads funds/credit balance into your machine. The refill successful screen displays when this is complete.

When requested, insert a tape or envelope to print the receipt.

## **Data Capture/Postal Inspection**

Your DM300M/DM400M is a Mailmark™ compliant system. At regular intervals defined by Royal Mail, it connects to the Pitney Bowes Data Centre to provide usage data to Royal Mail. The connection will normally happen in the background without you needing to do anything.

If the connection was not made for any reason, the display will show 'Data Upload Due' and you should select Connect Now.

If, for any reason, a connection has not been made within the 'grace' period allowed by Royal Mail, the display will show 'Data Upload Required' and you MUST make a connection before your franking machine will allow you to continue processing mail.